# Linear Buckling Analysis of a Flat Plate

| For LUSAS version:       | 18.0              |
|--------------------------|-------------------|
| For software product(s): | Any Plus version. |
| With product option(s):  | None.             |

# **Description**

This example determines the critical buckling load for a 2m x 0.5m rectangular panel of 1mm thickness subject to in-plane compressive loading.

Material properties for the panel are: Young's modulus 70E9 N/m<sup>2</sup>, Poisson's ratio 0.3.

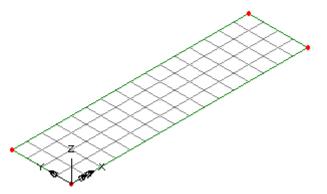

The panel is meshed

using 64 Semiloof shell elements and is simply supported on all sides. An in-plane compressive load of a total of 24N is applied to one of the short edges, parallel to the long sides.

Units used are N, m, kg, s, C throughout.

### **Keywords**

3D, Shell, Plate, Linear Buckling, Eigenvalue Buckling, Deformed Mesh, Print Results Wizard.

### **Associated Files**

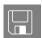

□ plate\_modelling.vbs carries out the modelling of the example.

# **Modelling**

### **Running LUSAS Modeller**

For details of how to run LUSAS Modeller, see the heading *Running LUSAS Modeller* in the *Introduction to LUSAS Worked Examples* document.

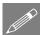

**Note.** This example is written assuming a new LUSAS Modeller session has been started. If continuing from an existing Modeller session select the menu command **File>New** to start a new model file. Modeller will prompt for any unsaved data and display the New Model dialog.

### Creating a new model

- Enter the file name as **plate**
- Use the default User-defined working folder.
- Ensure an analysis type of **Structural** is set.
- Select an Analysis Category of 3D
- Set the model units to N,m,kg,s,C
- Ensure that timescale units are Seconds
- Select the model template 3D Beam/Shell
- Enter the title as **Buckling of a flat plate**
- Click the **OK** button.

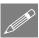

**Note.** Save the model regularly as the example progresses. Use the Undo button to correct any mistakes made since the last save was done.

### **Feature Geometry**

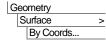

Enter coordinates of (0, 0), (2, 0), (2, 0.5) and (0, 0.5) to define a Surface.

Click the **OK** button.

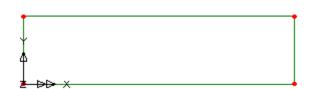

### **Meshing**

Attributes

Mesh >
Surface...

- Select Thin shell, Quadrilateral, elements with Quadratic interpolation.
- Enter the attribute name as **Thin Shell (QSL8)**.
- Click the **OK** button.

LUSAS will add the mesh dataset to the & Treeview.

- Select the Surface of the plate.
- Drag and drop the Surface mesh attribute
   Thin Shell from the Treeview onto the selected feature.

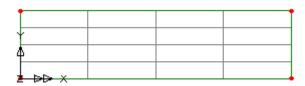

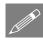

**Note.** If the number of divisions is not specified on the mesh dialog the default number of 4 divisions per Line will be used. In this example 4 divisions per Line is sufficient for the ends of the plate but 16 divisions are required on each of the sides.

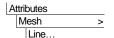

- Define the number of element divisions to be 16
- Enter an attribute name of **Null**, **div** = **16** and click the **OK** button.
- Select the two long sides of the plate and drag and drop the Line mesh attribute Null, div = 16 from the Treeview onto the selected features.

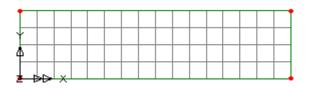

### **Geometric Properties**

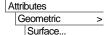

- Specify a thickness of **0.001**.
- Enter the attribute name as **Plate Thickness**

(The eccentricity can be left blank, as it is not used in this analysis).

- Click the **OK** button to add the attribute to the A Treeview.
- With the Surface selected, drag and drop the geometry attribute Plate Thickness from the A Treeview onto the selected feature.

Assigned geometric attributes are visualised by default.

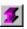

Select the fleshing on/off button to turn-off geometric property visualisation.

# **Material Properties**

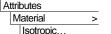

- Specify the Young's modulus as **70E9**
- Enter Poisson's ratio as **0.3**

(Mass density can be left unspecified for Eigenvalue buckling analyses).

- Enter the attribute name as Plate Material
- Click the **OK** button to add the attribute to the & Treeview.
- With the Surface selected, drag and drop the material attribute **Plate Material** from the A Treeview onto the selected surface.

### Supports

With the standard template, LUSAS provides the more common types of support by default. These can be seen in the A Treeview. Four support datasets are to be assigned to selected features of the model.

- Select the top line, hold the **Shift** key, and select the left and bottom Lines as shown.
- Drag and drop the
   Fixed in Z support
   attribute from the
   Treeview onto the
   selected Lines.

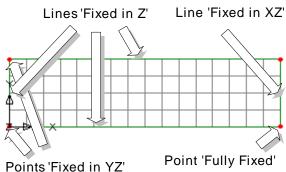

- Ensure that the supports are assigned to Lines for **Analysis 1** for **All loadcases** and click the **OK** button.
- Similarly for each of the line and point features shown above drag and drop the relevant support attributes from the Treeview to assign the required supports.
- Use the Isometric button to rotate the model to this view.
- Check the position and type of supports on the model match those shown.

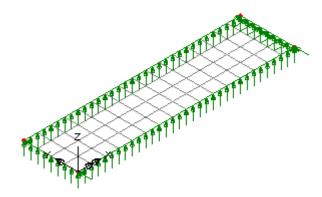

# Loading

A global distributed load is to be applied to the left-hand end of the plate.

Attributes Loading...

- Select the Global Distributed option and click Next
- Enter a **Total** load of **24** in the **X** direction.
- Enter the attribute name as **Distributed Load**.
- Click the **Finish** button.
- Click **OK** to assign the load to **Analysis 1** and **Loadcase 1**

### **Eigenvalue Analysis Control**

Eigenvalue analysis control is defined as a loadcase property.

- In the Treeview expand Analysis 1 then right-click on Loadcase 1 and select Eigenvalue from the Controls menu.
- Select a **Buckling Load** solution for the **Minimum** number of eigenvalues.
- Enter the **Number of** eigenvalues required as 3
- Enter the **Shift to be applied** as **0**
- Click the **OK** button to select the **Default** eigensolver.

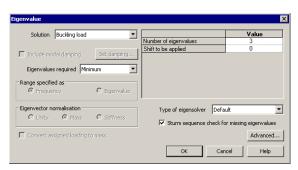

# Saving the model

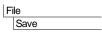

Save the model file.

# **Running the Analysis**

Open the **Solve Now** dialog and press **OK** to run the analysis.

A LUSAS Datafile will be created from the model information. The LUSAS Solver uses this datafile to perform the analysis.

# If the analysis is successful...

Eigenvalue results loadcases will be seen in the Treeview.

In addition, 2 files will be created in the Associated Model Data directory where the model file resides:

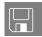

- □ **plate.out** this output file contains details of model data, assigned attributes and selected statistics of the analysis.
- □ **plate.mys** this is the LUSAS results file which is loaded automatically into the Treeview to allow results processing to take place.

# If the analysis fails...

If the analysis fails, information relating to the nature of the error encountered can be written to an output file in addition to the text output window. Select **No** to not view the output file. Any errors listed in the text output window should be corrected in LUSAS Modeller before saving the model and re-running the analysis.

# Rebuilding a Model

If it proves impossible for you to correct the errors reported a command file is provided to enable you to re-create the model from scratch and run an analysis successfully.

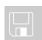

□ plate\_modelling.vbs carries out the modelling of the example.

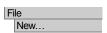

Start a new model file. If an existing model is open, Modeller will prompt for unsaved data to be saved before opening the new file.

• Enter the file name as **plate** 

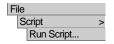

To recreate the model, select the file plate\_modelling.vbs located in the \<LUSAS Installation Folder>\Examples\Modeller directory.

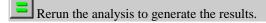

# **Viewing the Results**

Loadcase results for each eigenvalue can be seen in the  $\bigcirc$  Treeview. For eigenvalue analyses the first loadcase is set to be active by default.

• Turn off the **Mesh**, **Geometry** and **Attributes** layers in the Treeview.

### **Deformed Mesh Plot**

At the bottom of the Treeview press the Deformations... button and ensure that specify magnitude is selected with a value of 6.

Those modelling in Imperial (US) units may need to enter 0.25 instead).

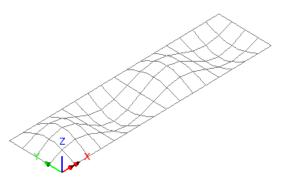

### **Changing the Results Loadcase**

To view the second eigenmode:

• In the Treeview right-click on **Eigenvalue 2** and select the **Set Active** option.

The second eigenmode shape will be displayed.

The third eigenmode could be viewed in a similar manner.

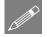

**Note.** Mode shapes may be the opposite to those shown.

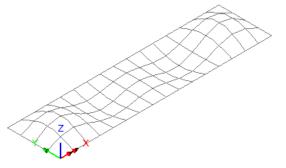

### **Printing the Buckling Load Factors**

In an eigenvalue buckling analysis, the load factors are equivalent to the eigenvalues. Load factors are the values by which the applied load is factored to cause buckling in the respective modes. Eigenvalue results for the whole model can be displayed in the text window.

Utilities
Print Results
Wizard...

- Press the **Eigenvalues** radio button.
- From the Results loadcases drop-down menu select **All**, ensure that that **Eigenvalues** (**Load factor**) check-box is selected and click the **OK** button.

The Eigenvalue and load factor results will be printed to the print results window.

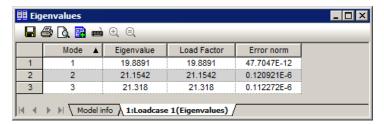

Note that error norms may vary from those shown.

### **Calculating the Critical Buckling Load**

The applied load (24N) must be multiplied by the first load factor (19.8891) to give the value of loading which causes buckling in the first mode shape. The initial buckling load is therefore 24x19.8891 = 477.34 N.

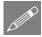

**Note.** An applied load of unity could be used in an eigenvalue analysis - in which case the eigenvalues produced would also represent the critical loads at which the structure would buckle. However, to prevent potential convergence problems with the analysis it is more usual to apply actual in-service loading and multiply the applied load by the eigenvalue to give the critical buckling load for each eigenvalue.

This completes the example.

| Linear Buckling Analysis of a Flat Plate |  |  |  |
|------------------------------------------|--|--|--|
|                                          |  |  |  |
|                                          |  |  |  |
|                                          |  |  |  |
|                                          |  |  |  |
|                                          |  |  |  |
|                                          |  |  |  |
|                                          |  |  |  |
|                                          |  |  |  |
|                                          |  |  |  |
|                                          |  |  |  |
|                                          |  |  |  |
|                                          |  |  |  |
|                                          |  |  |  |
|                                          |  |  |  |
|                                          |  |  |  |
|                                          |  |  |  |
|                                          |  |  |  |
|                                          |  |  |  |
|                                          |  |  |  |
|                                          |  |  |  |
|                                          |  |  |  |
|                                          |  |  |  |
|                                          |  |  |  |
|                                          |  |  |  |
|                                          |  |  |  |
|                                          |  |  |  |
|                                          |  |  |  |
|                                          |  |  |  |
|                                          |  |  |  |
|                                          |  |  |  |
|                                          |  |  |  |
|                                          |  |  |  |
|                                          |  |  |  |
|                                          |  |  |  |
|                                          |  |  |  |
|                                          |  |  |  |
|                                          |  |  |  |
|                                          |  |  |  |
|                                          |  |  |  |
|                                          |  |  |  |
|                                          |  |  |  |
|                                          |  |  |  |
|                                          |  |  |  |
|                                          |  |  |  |
|                                          |  |  |  |
|                                          |  |  |  |
|                                          |  |  |  |
|                                          |  |  |  |
|                                          |  |  |  |
|                                          |  |  |  |
|                                          |  |  |  |
|                                          |  |  |  |
|                                          |  |  |  |
|                                          |  |  |  |
|                                          |  |  |  |
|                                          |  |  |  |
|                                          |  |  |  |
|                                          |  |  |  |
|                                          |  |  |  |
|                                          |  |  |  |
|                                          |  |  |  |
|                                          |  |  |  |
|                                          |  |  |  |
|                                          |  |  |  |
|                                          |  |  |  |
|                                          |  |  |  |
|                                          |  |  |  |